## INSTALLATION DE L'APPLICATION PDF MAP (Avenza Map)

Cette application vous permettra d'afficher directement sur votre téléphone, les cartes de zones fournies sur le site internet de Terfa et de naviguer avec le GPS intégré. Voici les principales étapes :

1. Télécharger l'application Avenza Map gratuitement sur Google Play Store (pour téléphones ANDROID) ou via APPSTORE (pour Iphone) et effectuer l'installation.

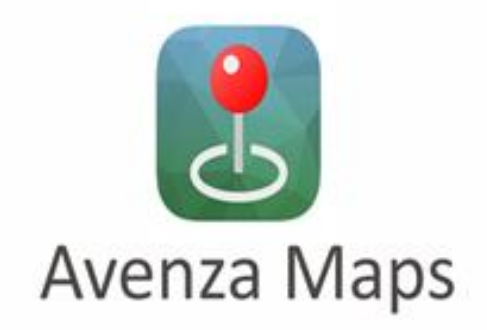

2.Télécharger les cartes de vos zones dans votre téléphone dans la section «documentation» au bas de la page d'accueil du site internet [http://www.terfa.ca.](http://www.terfa.ca/)

3. Ouvrir une carte de zone de chasse PDF de votre choix.

4. Lorsque vous toucher l'écran, une barre s'affiche, cliquer sur « ouvrir avec » et choisissez l'application « AVENZA MAP ».

Notez que :

-Une seule carte peut être affiché à la fois.

-Téléchargement (gratuite) de 3 cartes maximum.